# ■ 진단평가OMR

진단평가OMR 서비스는

사용자가 OMR답안지 문항(객관식/주관식)을 직접 생성하고, 학생들의 답안지를 스캔 하여 이미지파일로 저장된 파일을 OMR Viewer 를 이용하여 판독하는 서비스 입니다.

## ■전체 구성

U

진단평가 시험 항목 만들기> OMR답안지 문항 생성하기 > OMR판독 및 점수 저장 > 결과 조회 .<br>판독된 권 기능을 지원하는 인터뷰 프로그램에 대한 프로그램을 제공하는 것이다.

#### ■진단평가 시험 항목 만들기

입학고사 시험목록을 만드는 화면으로 직접 입력 과 Excel 업로드 방법이 있다.

#### ▷경로: 진단평가> 진단평가 만들기 탭

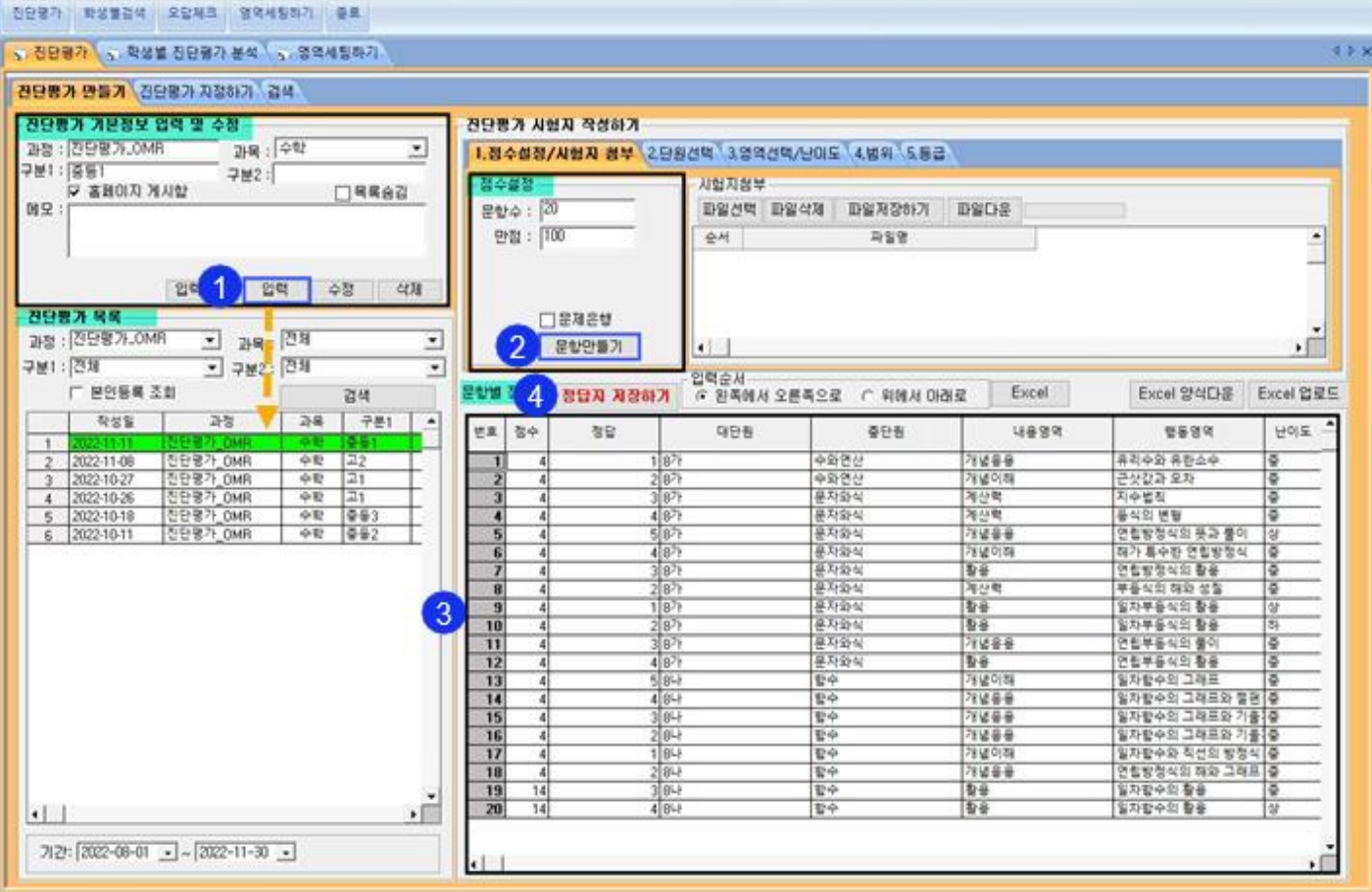

① [과정/과목/구분1/구분2] 항목을 작성하고 입력 버튼을 클릭 한다.

② 시험항목의 [문항수/ 만점]을 입력하고 문항 만들기 버튼을 클릭 한다.

③ 문항별 정답지 화면

◆번호/점수: 문항 수 및 만점에 입력한 내용으로 자동 생성 된다.

◈정답/대단원/중단원/내용영역/행동영역/난이도/범위/주관식: 화면에 직접 입력 또는 양식을 다운받아

일괄적으로 업로드 할 수 있다.

④ 정답지 저장하기 버튼을 클릭하여 완료 한다.

# ■OMR 답안지 문항 생성하기

학생들에게 제공 할 OMR답안지를 만드는 화면 이다.

## 1. 객관식/주관식 문항 생성하는 방법 (최대 50문항까지 가능 함)

▷경로: 진단평가> 진단평가 지정하기 탭

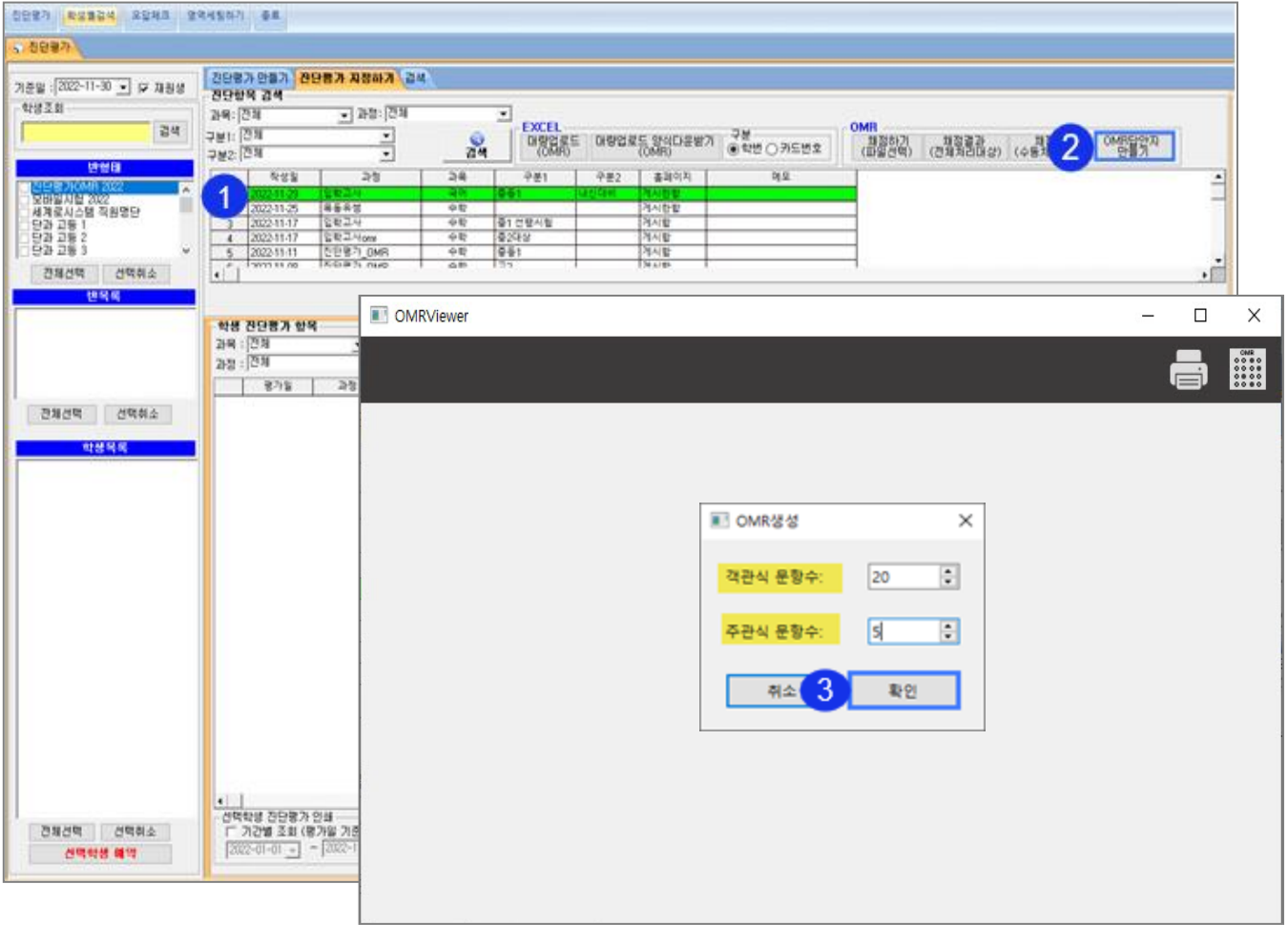

① 답안지를 생성 할 시험목록을 선택 한다.

② OMR답안지 만들기 버튼을 클릭 한다.

È L L L L L ٦

- ③ OMR Viewer 창이 열리면, [객관식 문항수,주관식 문항수를 각각 입력] 하고 확인 버튼을 클릭한다.
- ※ 문항생성은 최대 50문항까지 가능 하다.

# 2. 프린트 출력 및 답안지 재 생성 방법

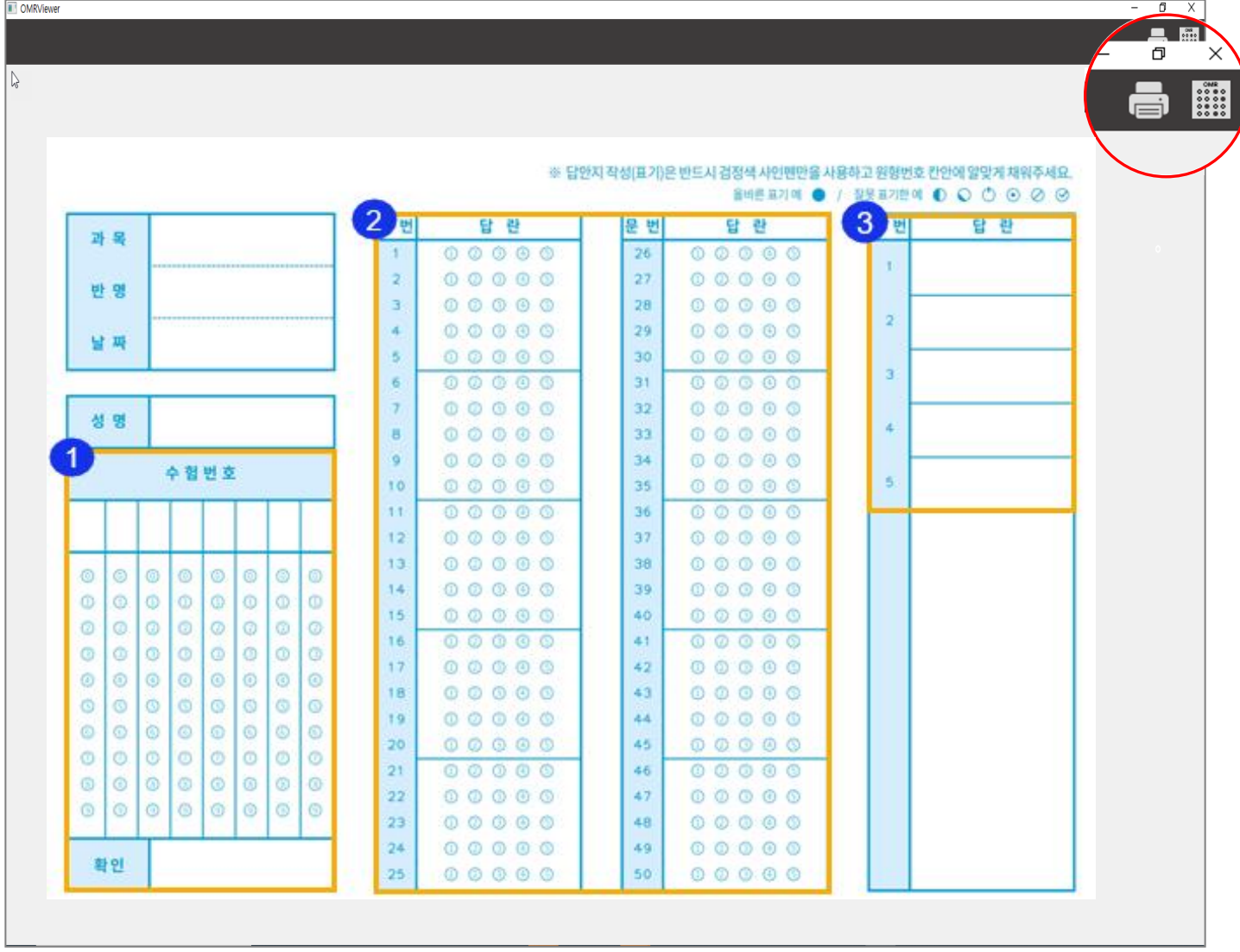

① 수험 번호 : 학생을 선별할 수 있는 고유 번호로 전체처리 "카드번호" 란 에 등록된 번호이다.

② 개관식 문항 : 5문항 단위로 구분되어 생성 된다.

I I I I I I I I I I J,

③ 주관식 문항 : 숫자,한글,영문 등 모두 가능 하나 , 정확한 점수 산출을 위해 차후 선생님이 한 번 더 점검 할 필요가 있다.

**- 한**<br>생성된 답안지를 출력하는 버튼으로 정확한 판독을 위해 반드시 학생 수만큼 바로 출력한다.

★주의: 원본을 복사해서 사용 시 오류 발생!!

이미지 파일을 클릭하면 OMR 답안지를 다시 생성 할 수 있다.

## ■ OMR판독 및 점수 저장

OMR답안지에 마킹 한 학생들의 답안지를 스캔해서 저장된 이미지 파일을 판독하는 화면 이다.

#### 1. 파일 불러오기

▷경로: 진단평가> 진단평가 지정하기 탭

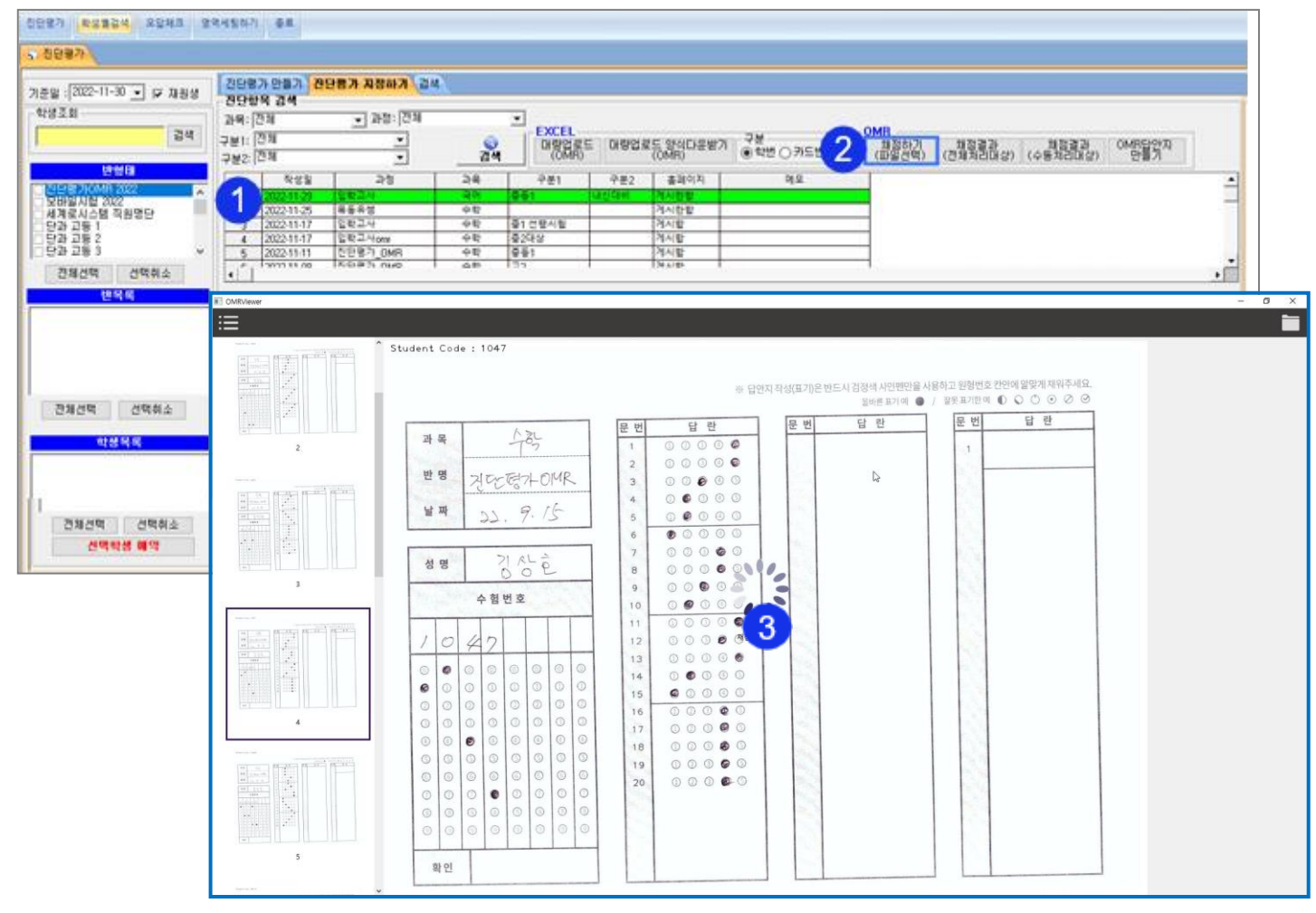

I I I I I I ۲,

① 학생의 답안지를 판독(채점) 할 시험목록을 선택 한다.

② 채점하기(파일선택) 버튼을 클릭 한다.

③ OMR Viewer 창이 열리고 스캔 된 학생들의 답안지 파일을 선택하면 판독이 진행 된다.

★주의) 사용 하는 컴퓨터의 해상도 및 인터넷 환경에 따라 판독 되는 시간이 길어질 수 있다.

#### 2. 판독 결과 조회 방법

학생들의 답안지를 판독 후, 사용자는 이미지파일로 저장된 학생들의 답안지를 다시 조회 할 수 있다.

#### 1. 채점결과(수동채점)

▷경로: 진단평가 > 진단평가 지정하기 >OMR

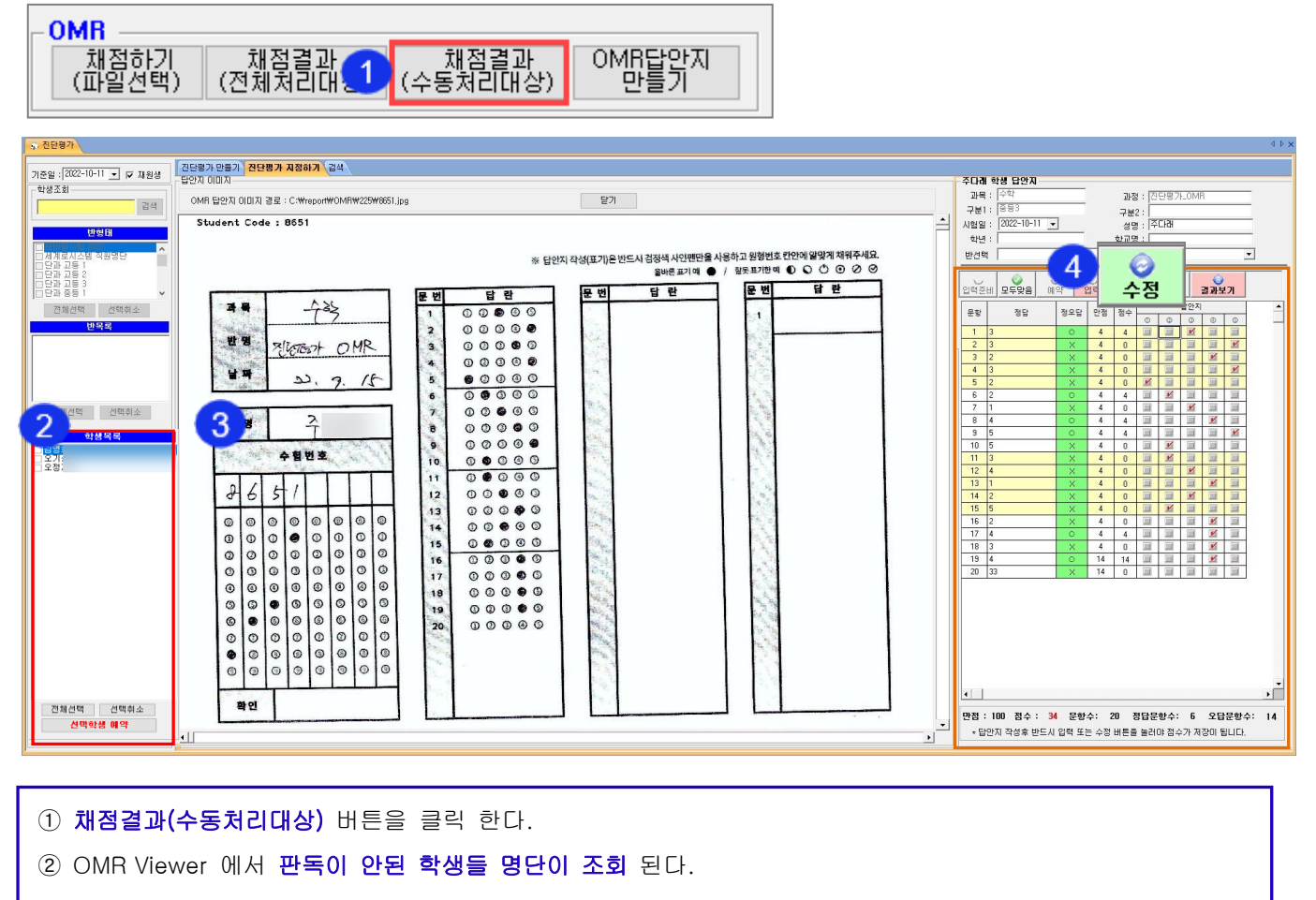

★모두 정상으로 처리된 경우는 학생이 조회 되지 않는다.

- ③ 학생이 직접 **마킹한 답안지**가 보여 진다.
- ④ 잘못 마킹 한 문항은 오른쪽 답안지에서 다시 체크하고 수정 버튼을 클릭하여 점수를 저장 한다.

## 2. 채점결과(전체처리대상)

f

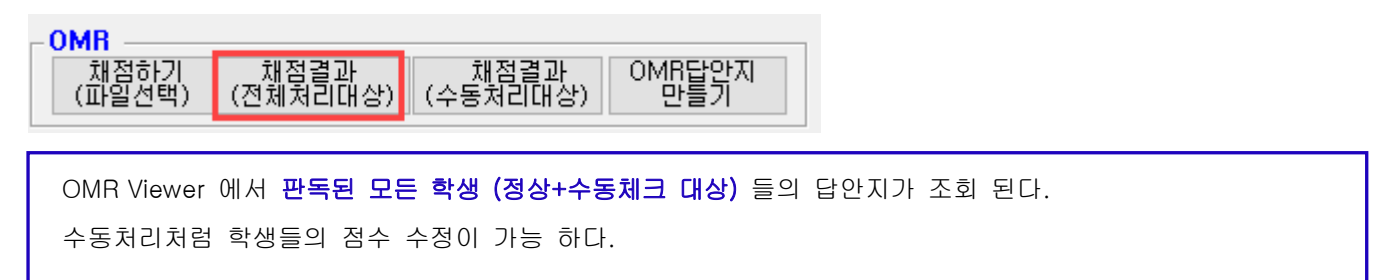

# ■ 결과 조회

학생들의 시험결과를 일괄 조회하고 성적표 인쇄 및 문자 발송하는 화면이다.

## 1. 전체 조회

j.

동일 시험을 본 학생들의 시험결과를 일괄 조회할 수 있다.

▷경로: 진단평가> 검색 탭

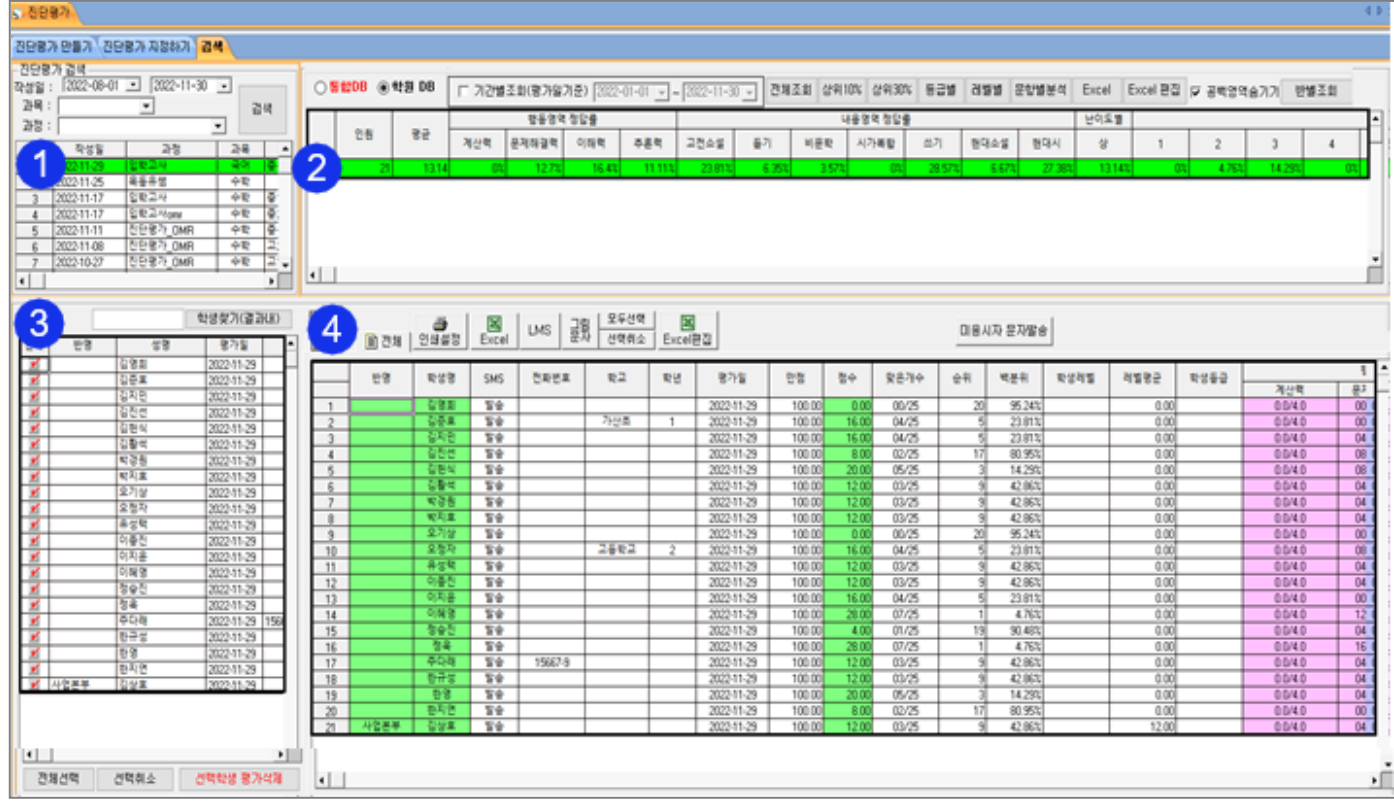

① **시험목록**을 선택 한다. ② 해당 시험을 본 전체 학생인원, 평균, 행동영역, 내용영역 등 영역별 집계가 조회 된다. ③ 해당 시험을 본 학생들의 전체 세부 명단이 조회 된다. ④ 해당 시험을 본 전체 학생들의 평가일, 만점, 점수, 맞은 개수, 순위 등 영역별 세부내역이 조회 된다. ÷

# 2. 문자 발송

시험결과를 LMS & 그림문자로 발송 할 수 있다. ▷경로: 진단평가> 검색 (그림문자 발송 방법)

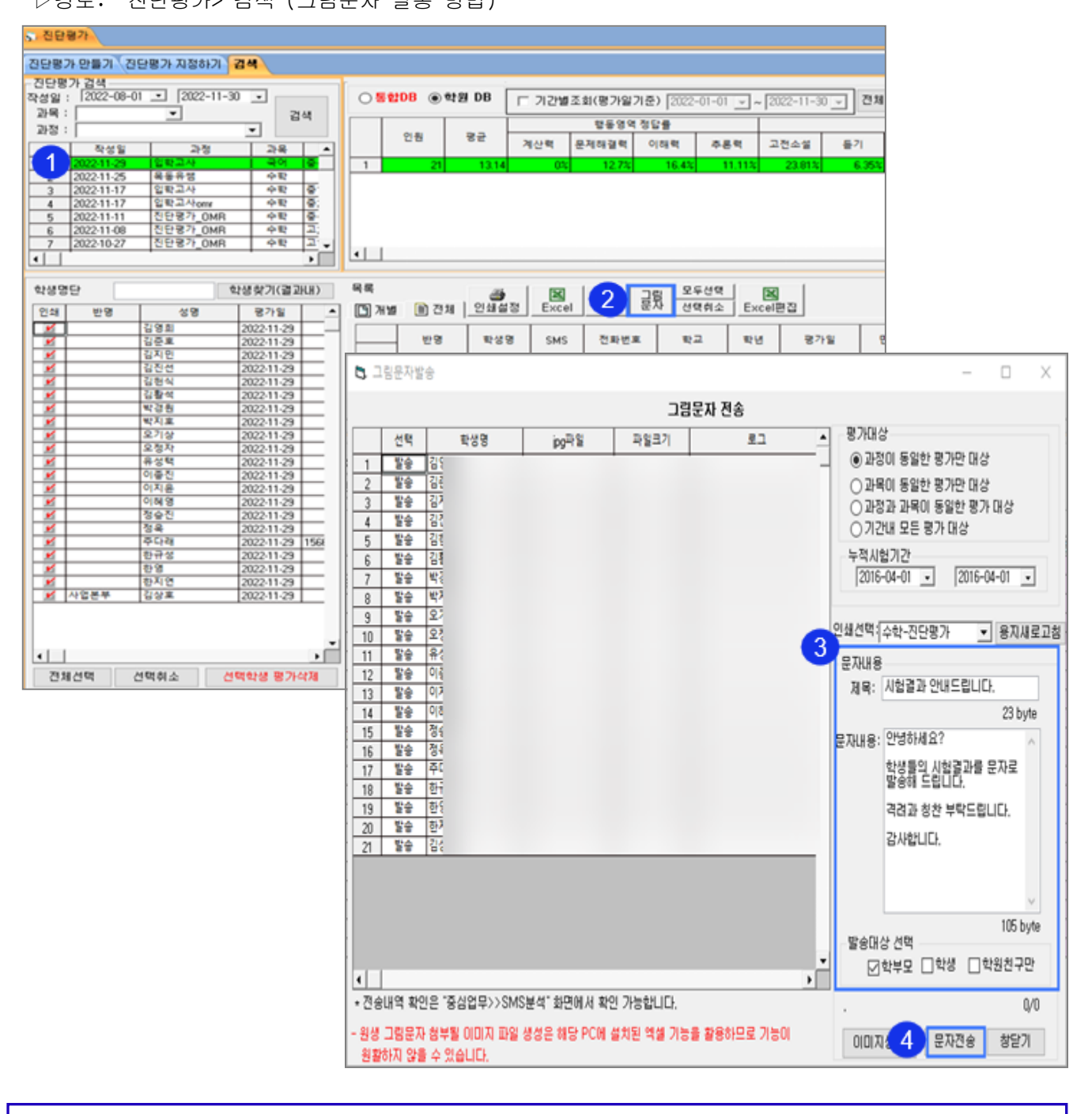

① <mark>시험목록</mark>을 선택 한다.

i,

- ② **그림문자 발송** 버튼을 클릭 한다.
- ③ 문자 발송 **제목과 문자 내용을 작성** 한다.
- ④ **문자전송** 버튼을 클릭하면 학생별 이미지파일이 생성되면서 그림문자가 발송 된다.